## **ขั้นตอนการสมัครบริการหกับัญชีเงนิฝาก ช่องทาง KMA**

ี 1. เลือก "เมนูทั้งหมด" เลือก "สมัครหักบัญชีอัตโนมัติ" อ่านข้อกำหนดและเงื่อนไขฯ แล้วกด "ยอมรับ"

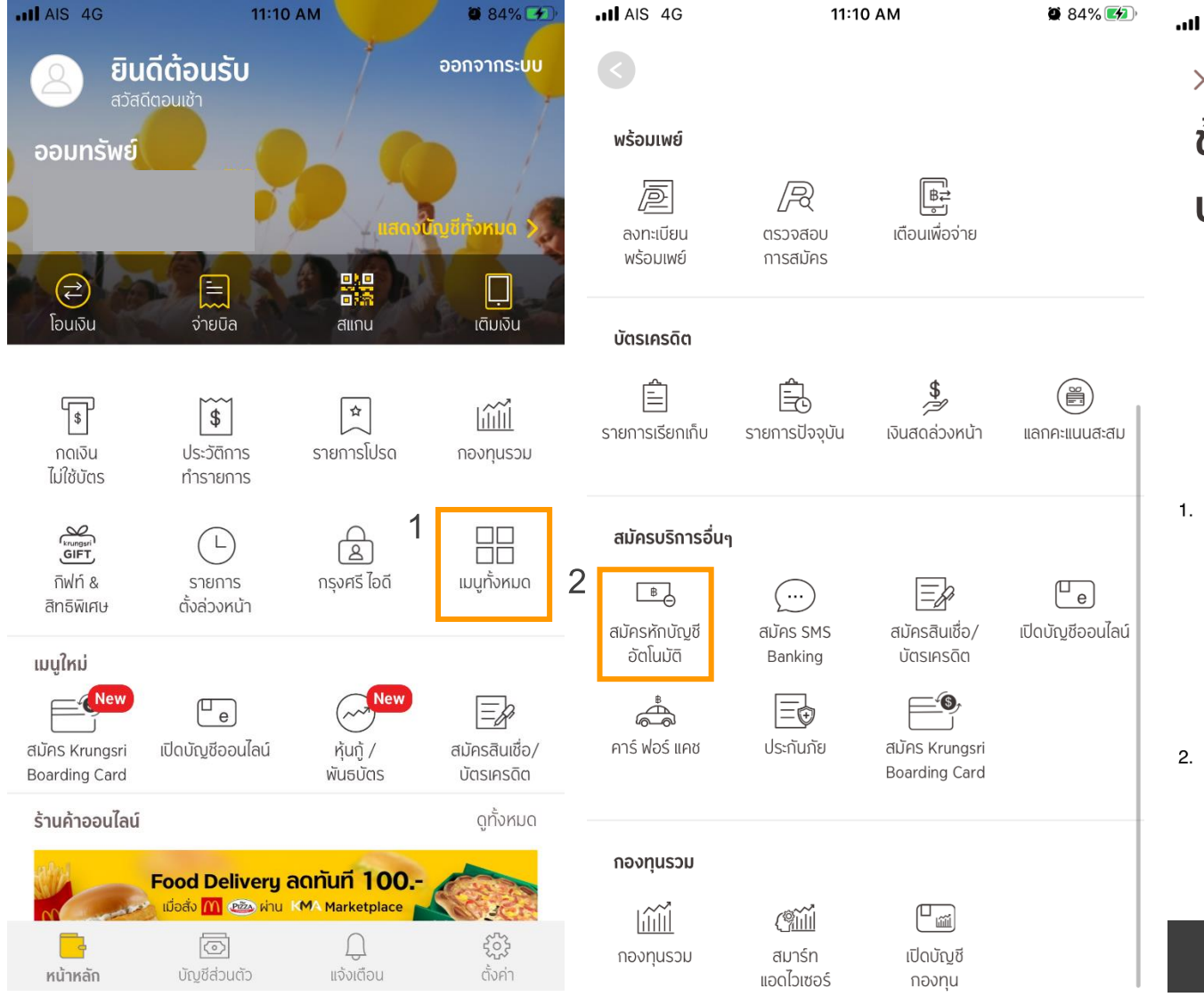

## $.11$  AIS 4G 11:11 AM 8 84%  $\times$ ้ข้อกำหนดและเงื่อนไขการใช้ **บริการอิเล็กทรอนิกส์** ี ข้อกำหนดและเงื่อนไขการสมัครบริการหักบัญชีเงินฝากอัตโนมัติ หรือบริการอื่นที่ชำระเงินโดยการหักบัญชีเงินฝาก ผ่านช่องทาง อิเล็กทรอนิกส์ ้ (เงื่อนไขนี้ให้มีผลบังคับใช้ตั้งแต่วันที่ 15 มีนาคม 2561 เป็นต้น ไป ข้าพเจ้าตกลงยินยอมผกพันตามข้อกำหนดและเงื่อนไขการสมัคร ้บริการหักบัญชีเงินฝากอัตโนมัติ หรือบริการอื่นที่ชำระเงินโดย ้การหักบัญชีเงินฝากผ่านช่องทางอิเล็กทรอนิกส์ ดังต่อไปนี้ ข้าพเจ้าตกลงยินยอมให้ธนาคารหักเงินจากบัญชีเงินฝากของ ์ ข้าพเจ้าเพื่อชำระหนี้ และ/หรือภาระผกพันต่างๆ ให้แก่ผ้รับชำระ ์ ตามที่ข้าพเจ้าได้แจ้งความประสงค์ไว้ ซึ่งต่อไปนี้จะเรียกว่า "บริษัท" ตามจำนวนที่ปรากภในข้อมลที่ธนาคารได้รับจากบริษัท ี และ/หรือ ตัวแทนของบริษัท และ/หรือ บคคลอื่นใดที่ได้รับแต่งตั้ง ี และมอบหมายจากบริษัทให้กระทำการแทน และ/หรือในนามของ ิบริษัท ซึ่งแจ้งหนี้ผ่านสื่อบันทึกข้อมล (Computer Media) และ/ หรือ แผ่นบันทึกข้อมล (Diskette/Tape) และ/หรือ สื่อ ้อิเล็กทรอนิกส์อื่น ซึ่งต่อไปนี้จะเรียกว่า "รายการ" และนำเงินตาม จำนวนที่หักดังกล่าวโอนเข้าบัญชีเงินฝากของบริษัท ข้าพเจ้ารับทราบว่าในการหักเงินจากบัญชีเงินฝากของข้าพเจ้า ้ เพื่อชำระหนี้ และ/หรือภาระผกพันต่างๆ ให้แก่บริษัทตามจำนวนที่ ้ ปรากภในรายการ หากปรากภในภายหลังว่าจำนวนเงินที่บริษัท ได้แจ้งรายการแก่ธนาคารนั้นไม่ถกต้อง ข้าพเจ้าตกลงที่จะดำเนิน ่ การเรียกร้องเงินจำนวนดังกล่าวคืนจากบริษัทโดยตรง โดย ข้าพเจ้าขอสละสิทธิในการเรียกร้อง หรือฟ้องร้องให้ธนาคาร ุ ชุด ใช้เงินจำนวนดังกล่าว

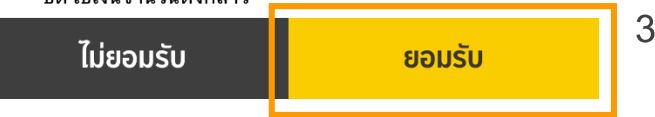

2. เลือกบัญชีสำหรับใช้ตัด ATS เลือกหมวดหมู่ผู้รับชำระเงิน **เลือ**กประเภทผู้รับชำระเป็น "หลักทรัพย์ กองทุนรวม"

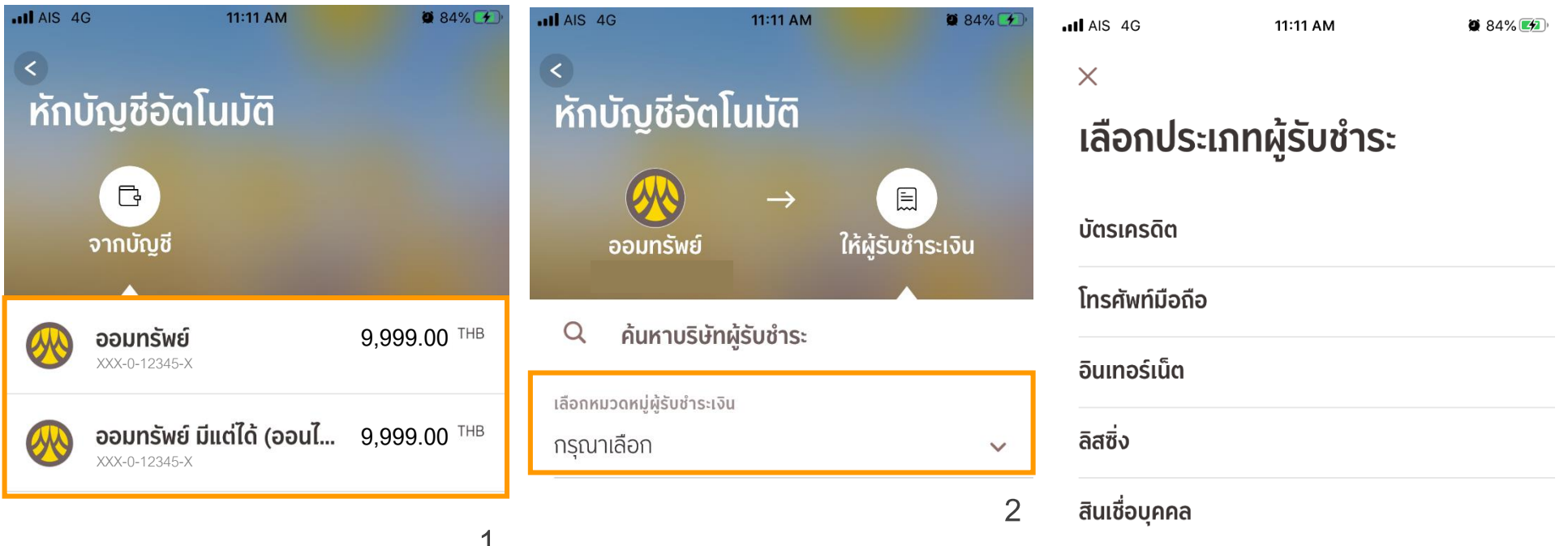

**1**

สินค้าและบริการ

ประกัน

สาธารณูปโภค ไฟฟ้า

ี่ หลักทรัพย์ กองทุนรวม

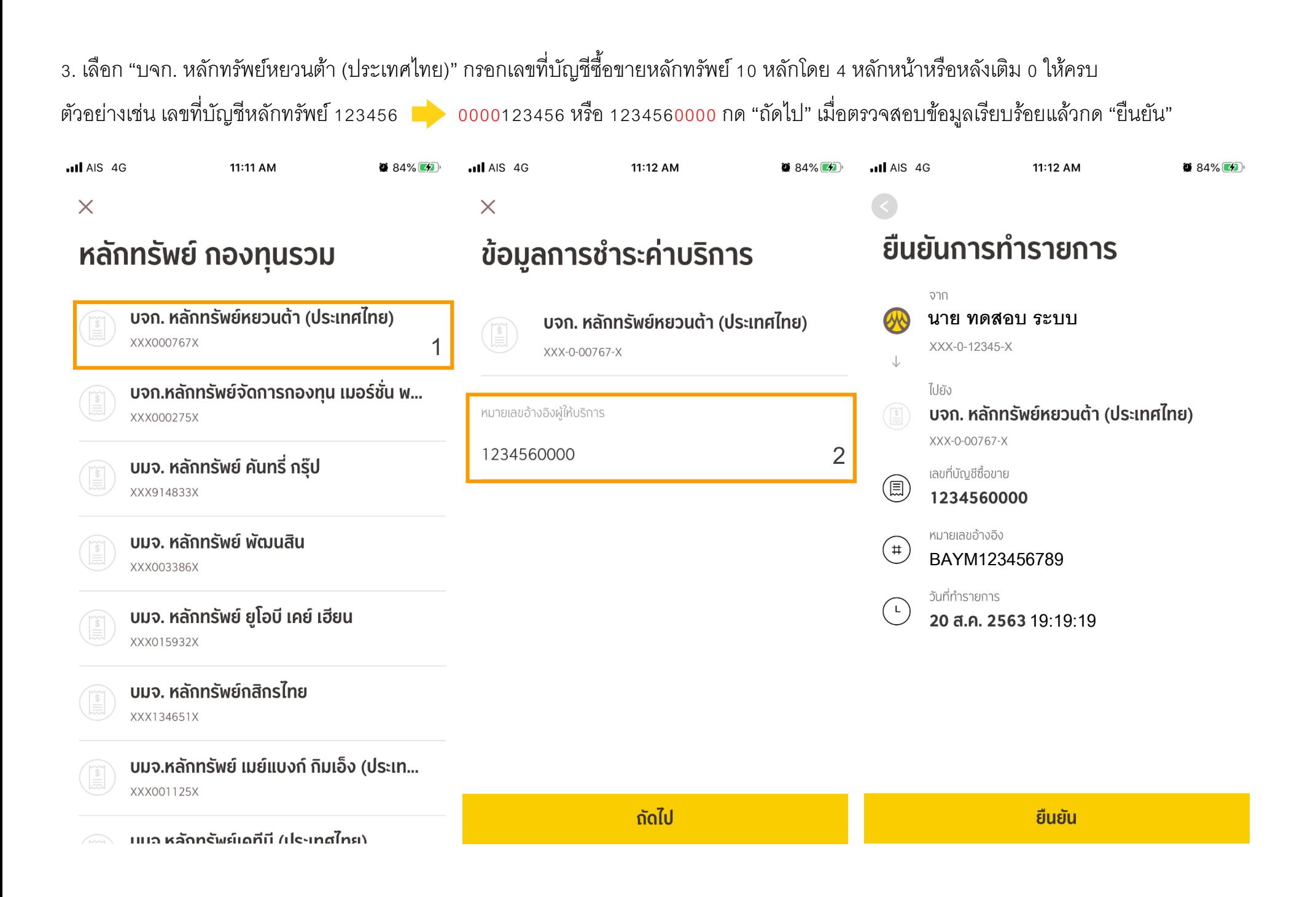